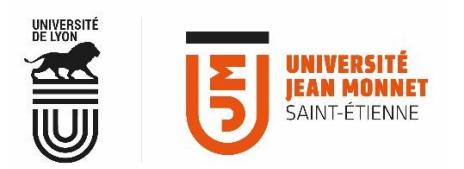

## MESSAGERIE COLLABORATIVE

# **COMMENT ACCÉDER À LA MESSAGERIE PARTAGE ?**

La messagerie collaborative PARTAGE est accessible via un navigateur, quel que soit le matériel utilisé. Pour y accéder, il existe trois méthodes.

#### **1**

#### **Via MyUJM** ( [https://intranet.univ-st-etienne.fr](https://intranet.univ-st-etienne.fr/) )

Une authentification est nécessaire : il s'agit de votre **identifiant** et votre **mot de passe UJM**.

#### **Avec un ordinateur ou une tablette :**

Onglet « **Communiquer** » > menu « **Messagerie & Agenda partagé** »

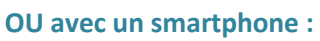

« **Menu** » > « **Navigation principale** » > « **Communiquer** » > « **Messagerie & Agenda partagé »**

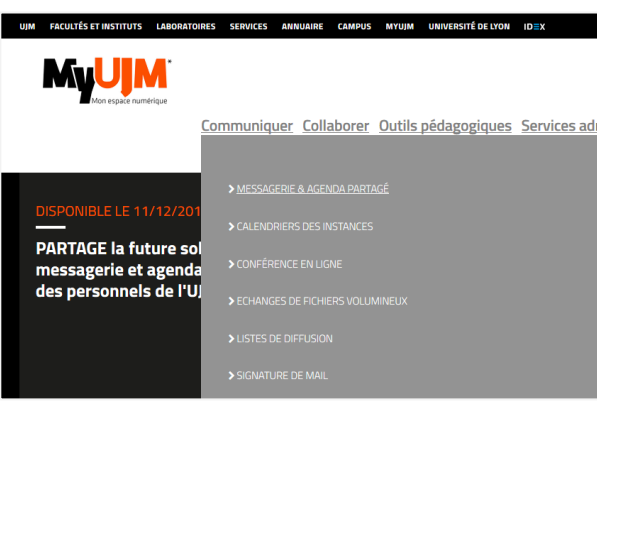

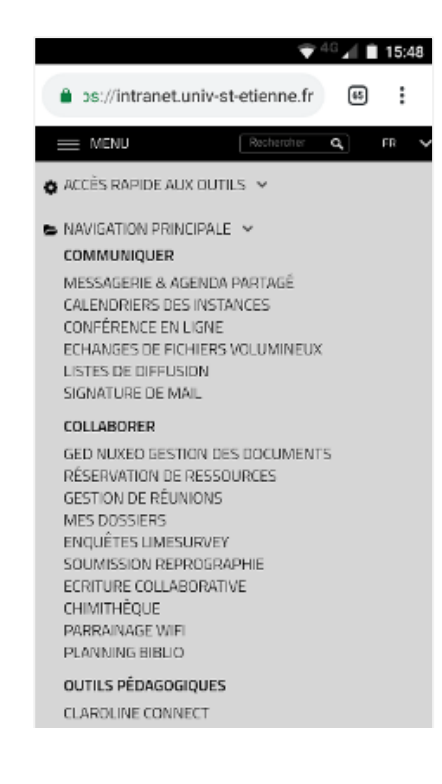

**Vous êtes connecté à MyUJM :** aucune authentification supplémentaire ne vous sera demandée.

Via l'adresse web : [https://partage.univ-st-etienne.fr](https://partage.univ-st-etienne.fr/) **2**

Une authentification est nécessaire : il s'agit de votre **identifiant** et **votre mot de passe UJM.**

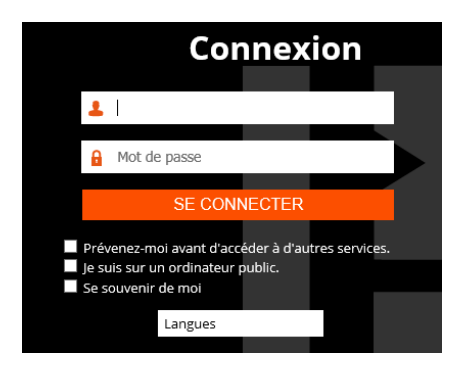

Si, dans votre navigateur ouvert, vous êtes déjà connecté à une application UJM, aucune authentification supplémentaire ne vous sera demandée.

Via l'adresse web : <https://webmail.partage.renater.fr/> Une authentification est nécessaire : il s'agit de votre **adresse mail** et votre **mot de passe UJM. 3**

### **C'est l'adresse à utiliser en cas d'indisponibilité de MyUJM ou du service d'authentification de l'UJM pour raison de maintenance.**

#### Accès avec un ordinateur ou une tablette **: Accès avec un smartphone :**  $\blacktriangleright$  46  $\blacktriangleleft$  15:48 i s://webmail.partage.renater.fr @ i **圖PARTAGE PORTOGE** Utilisateur: Utilisateur Mot de passe: Mot de passe Mémoriser mes valeurs d'accès Connexion Connexion Version: Par défaut **V** En savoir plus .<br>Iliser le client mobile lega right © 2005-2017 Synacor, Inc. All rights reserved.<br>a registered trademark of Synacor, Inc.

### Université Jean Monnet – Direction du Système d'Information - Documentation PARTAGE – décembre 2018